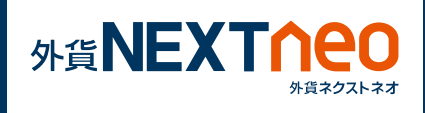

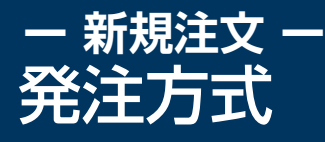

## **注文ウィンドウから発注 1**

「お取引」画面に遷移し、注文ウィンドウを表示します。

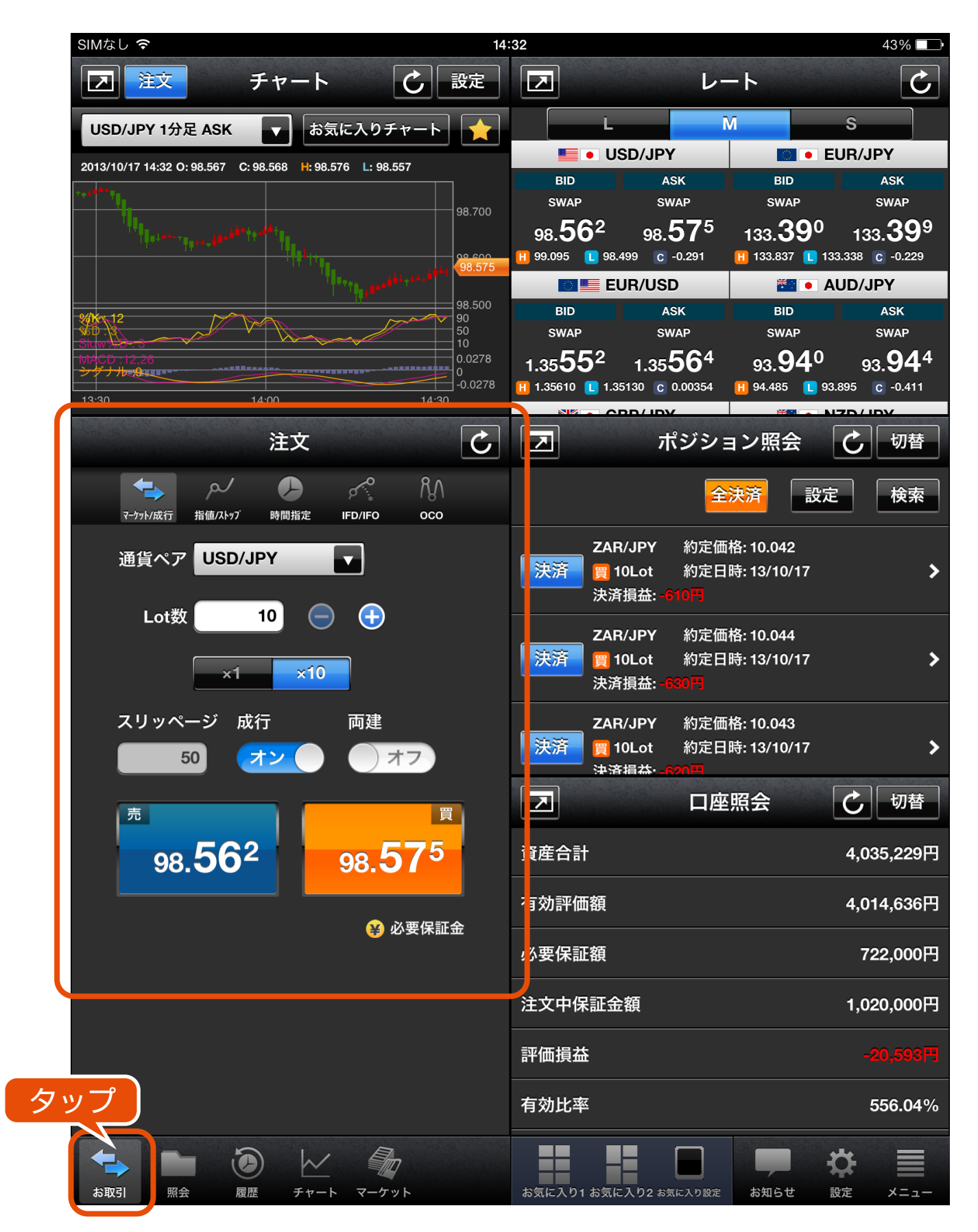

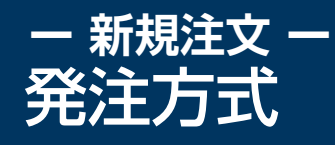

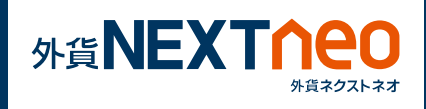

## **レートから発注 2**

任意の BID レートをタップすると、選択された通貨ペアの売注文画面 へと遷移し、ASK レートをタップすると、選択された通貨ペアの買注 文画面へと 遷移します。

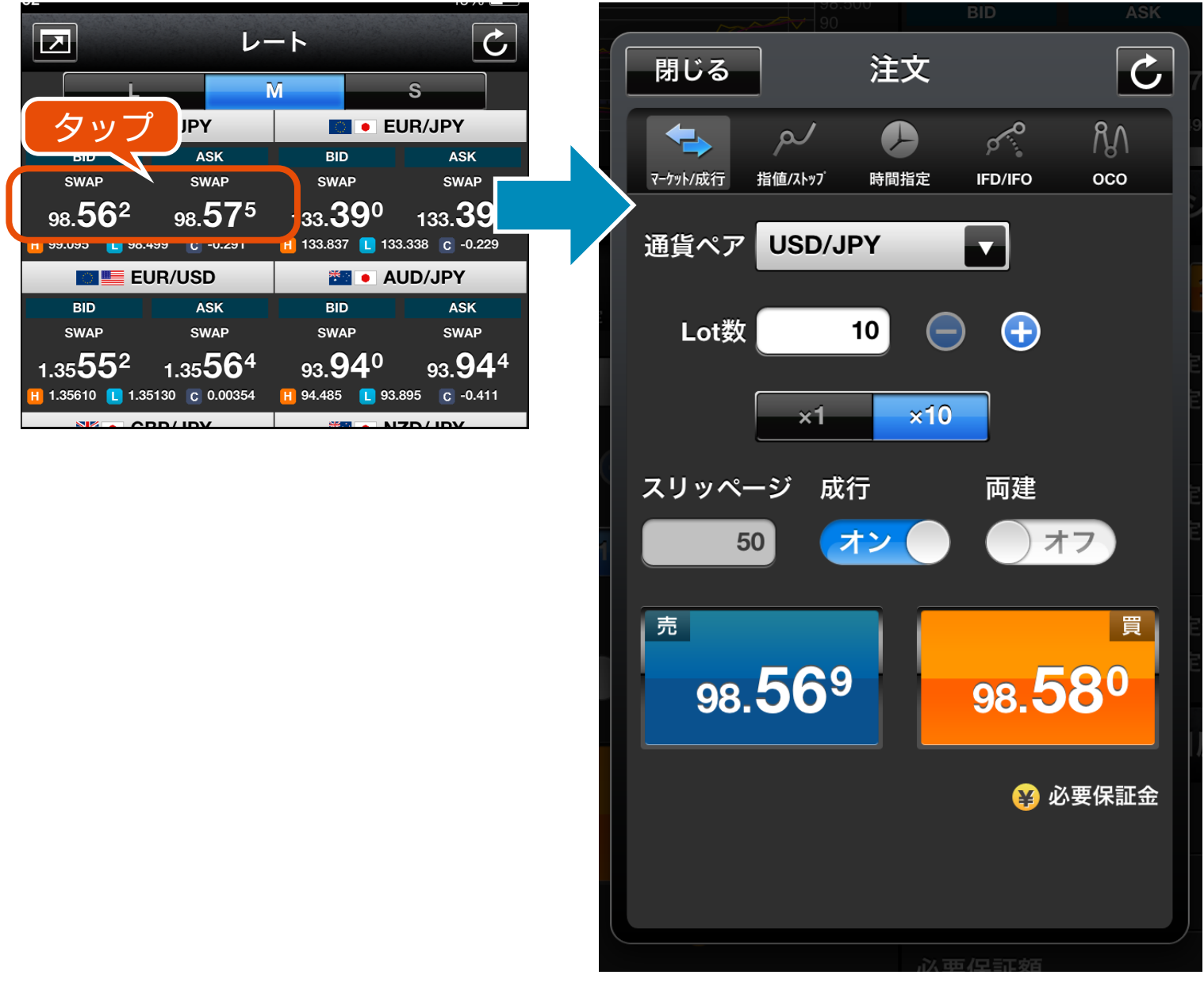

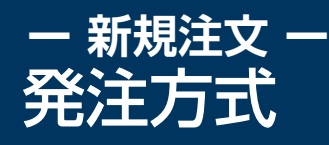

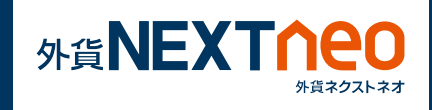

## **チャートから発注 3**

チャート画面の左上にある「注文」ボタンをタップすることで、「新規 注文」ウィンドウの画面がポップアップ表示されます。

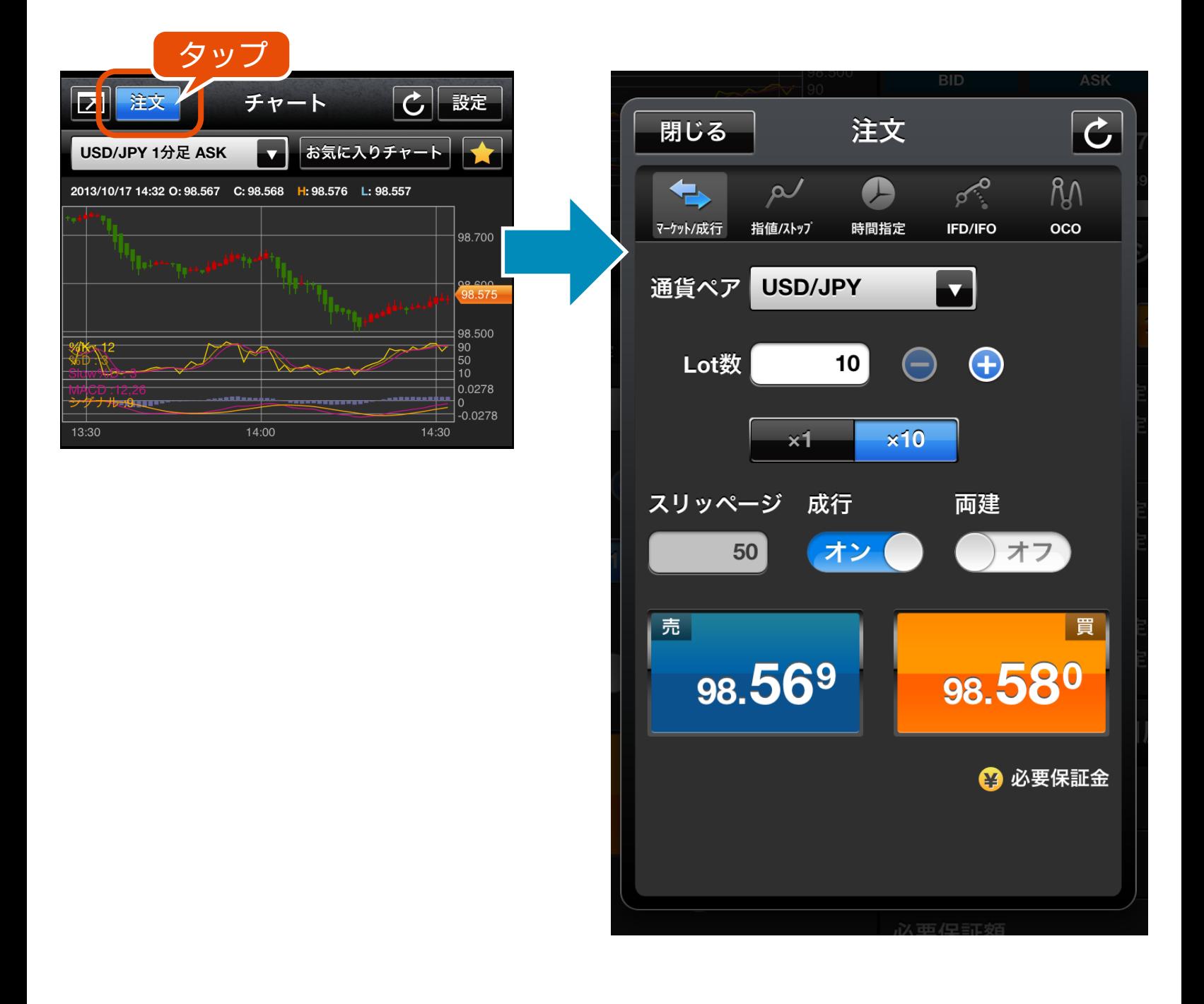

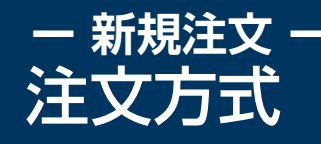

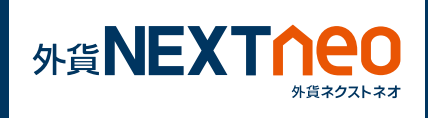

注文方式には大きく 5 つに分けられ「マーケット/成行」「指値/ストッ プ」「時間指定」「IFD / IFO」「OCO」があります。各注文方式は注文 ウィンドウ上部の各注文アイコンより切り替える事ができます。

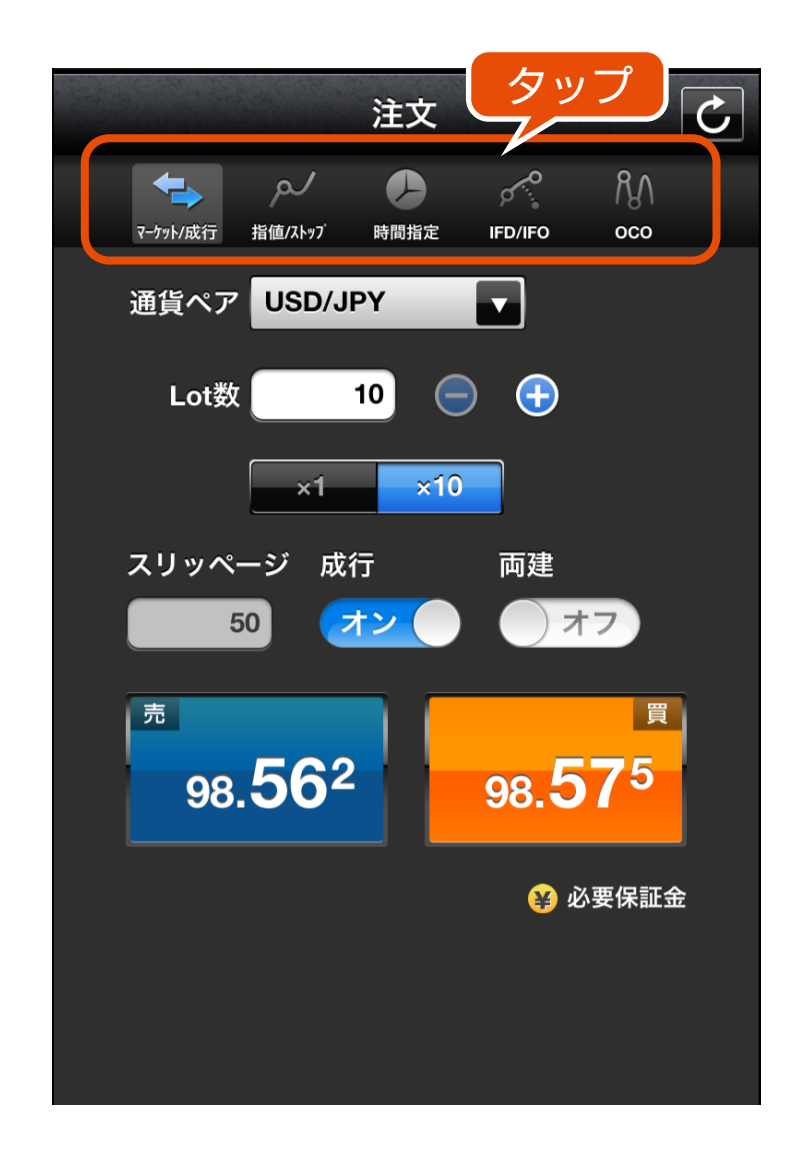

上部のアイコンをタップして各注文方式の切り替えが行えます。

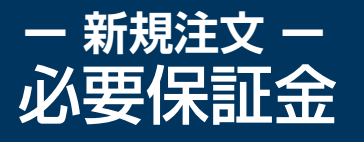

発注する際に必要な保証金一覧は注文ウィンドウ下部の「必要保証金」 をタップする事で確認する事ができます。

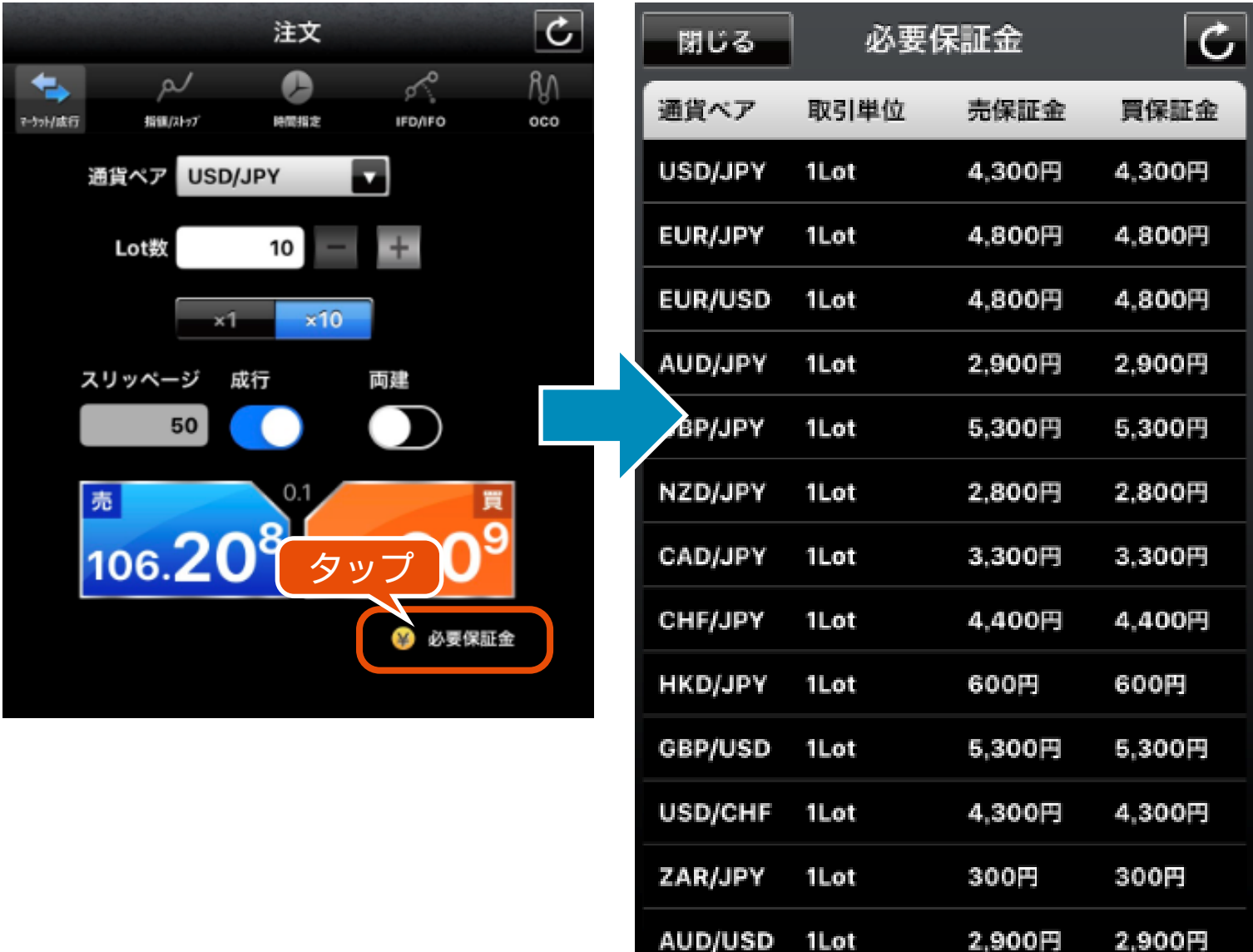